NOTE: If the driver you've installed has a yellow question mark or exclamation point on it (or next to it), please follow these instructions:

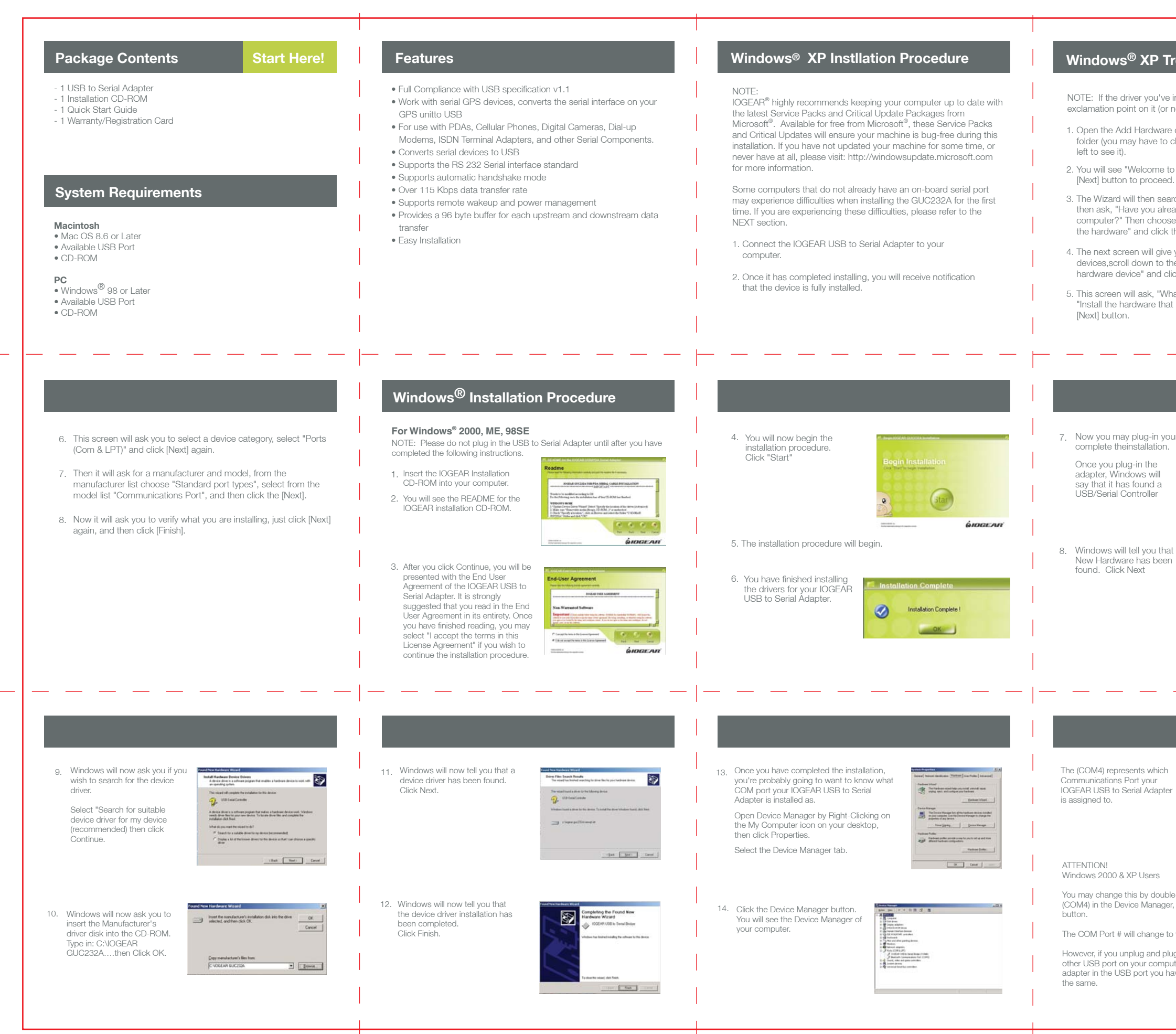

1. Open the Add Hardware control panel found in your control panels folder (you may have to click on "Switch to Classic View" on the

2. You will see "Welcome to the Add Hardware Wizard", click the

3. The Wizard will then search for hardware (finding nothing), it will then ask, "Have you already connected this hardware to your computer?" Then choose the first choice, "Yes, I have connected the hardware" and click the [Next] button.

4. The next screen will give you a selection of the currently installed devices,scroll down to the bottom of the list to "Add a new hardware device" and click the [Next] button.

5. This screen will ask, "What do you want the wizard to do?", select "Install the hardware that manually select from a list" and click the

7. Now you may plug-in your IOGEAR USB to Serial Adapter to

S

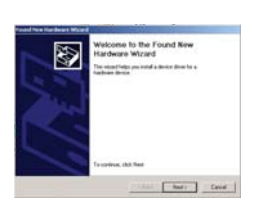

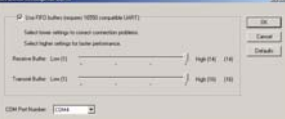

You may change this by double-clicking the IOGEAR USB to Serial Bridge (COM4) in the Device Manager, select Port Settings, and click the Advanced

The COM Port # will change to whatever address you select, then click OK.

However, if you unplug and plug the IOGEAR USB to Serial Adapter into any<br>other USB port on your computer, this COM Port # MAY change. Leave the<br>adapter in the USB port you have installed it in, so that the COM Port # will

## **Windows® XP Troubleshooting**

# BACK (INSIDE)

Thank you for purchasing IOGEAR® USB to Serial Adapter.

The IOGEAR® USB to Serial Adapter (GUC232A) provides you with an external serial (DB-9 male) Plug-n-Play connection for use with computers, notebooks, and handheld computing devices that

This USB to Serial Adapter provides PDAs, digital cameras, modems, cellular phones and ISDN terminal adapters with a high quality serial connection at a data transfer rate of over 115Kbps. This makes the USB interface transparent to serial peripherals, allowing them to easily interface with USB computers. This eliminates the setup hassle found with traditional serial port connections. This device also supports

Your order has been carefully packaged and inspected, and we hope you are pleased with the IOGEAR® product you purchased. Please inspect the contents of the package to ensure that you have received all items and that nothing has been damaged. If you discover a problem, please contact your dealer immediately for assistance.

Go to the Settings, Preferences, or Setup of the software you are using with your device and check which port is selected; you will want change

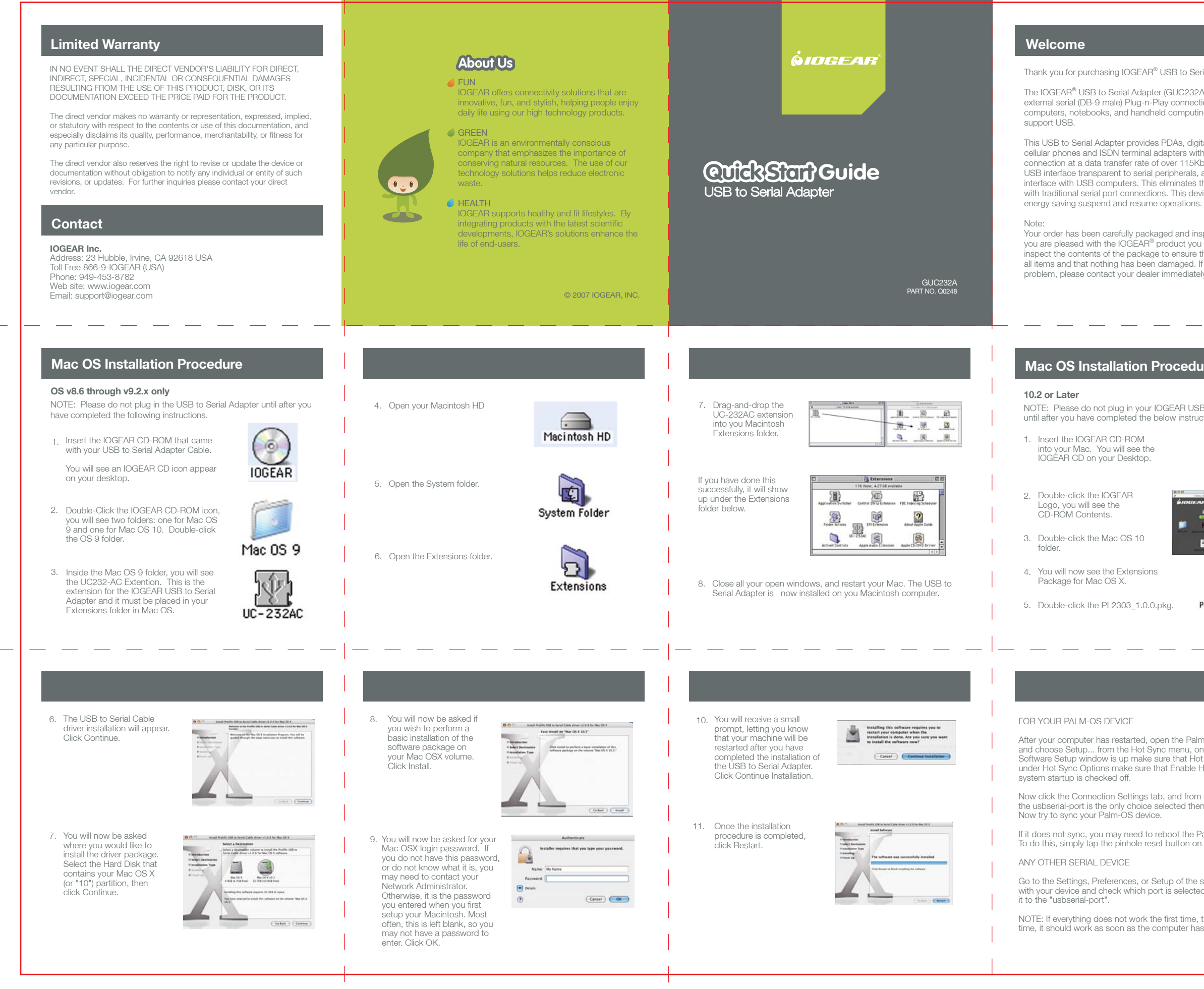

### **Mac OS Installation Procedure**

NOTE: Please do not plug in your IOGEAR USB to Serial Adapter until after you have completed the below instructions.

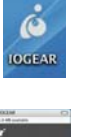

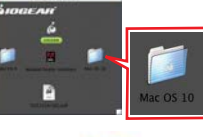

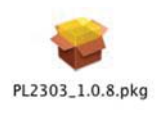

After your computer has restarted, open the Palm Desktop software<br>and choose Setup... from the Hot Sync menu, once the Hot Sync<br>Software Setup window is up make sure that Hot Sync is Enable and<br>under Hot Sync Options make

Now click the Connection Settings tab, and from the list make sure that the usbserial-port is the only choice selected then close the window.

If it does not sync, you may need to reboot the Palm OS on your PDA. To do this, simply tap the pinhole reset button on the back of your PDA.

NOTE: If everything does not work the first time, try restarting one more time, it should work as soon as the computer has finished rebooting.

## FRONT(OUTSIDE)